# **1- SCRATCH İLE BALIK AVI**

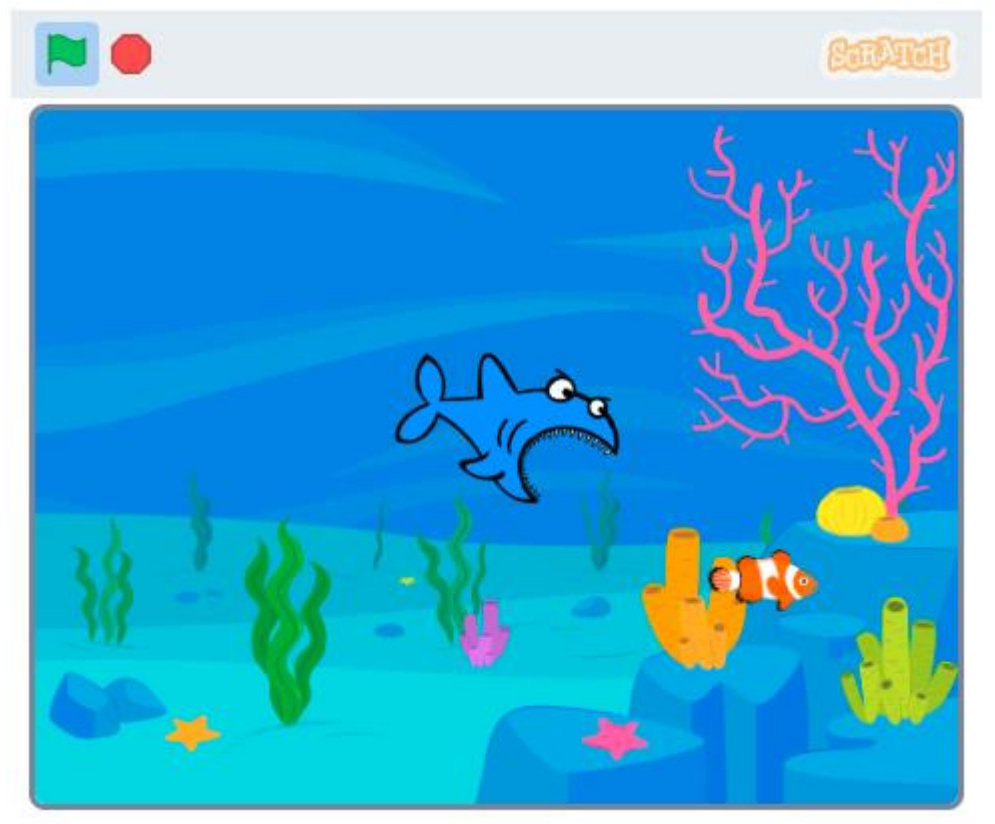

Balık avı animasyonun da yapmak istenilen şey, köpek balığı kuklasının kostüm değiştirerek ,60 derecelik açıyla sahne içinde hareket ettirdiğimiz balık kuklasını sürekli takip etmesi.

Öncelikle dekorumuzu ve kuklalarımızı seçiyoruz.bu projede **fish** kuklası ve **shark 2**kuklası kullanıldı. dekor olarakta su altından **underwater 1** dekoru seçildi siz istediğiniz dekoru ve kuklaları kullanabilirsiniz. kuklalarımızı biraz küçülterek sahnemize istediğimiz yere yerleştiriyoruz.

Seçimler ve boyutlandırma işlemi bittikten sonra kodlamaya geçebiliriz.

balık kuklasının kodları

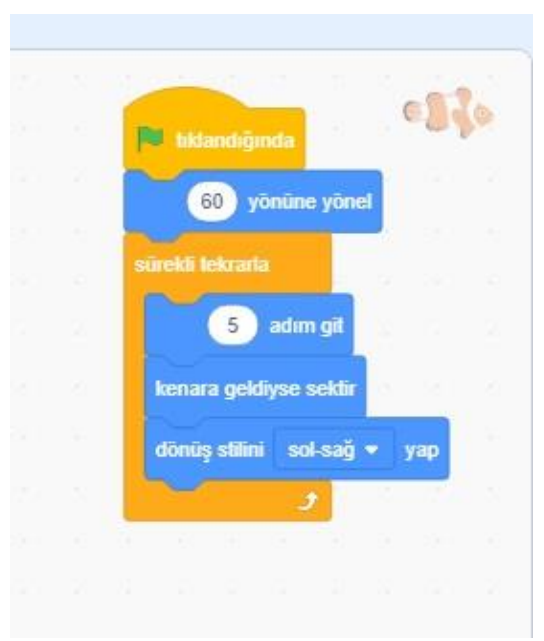

Shark 2 kuklasının kodları

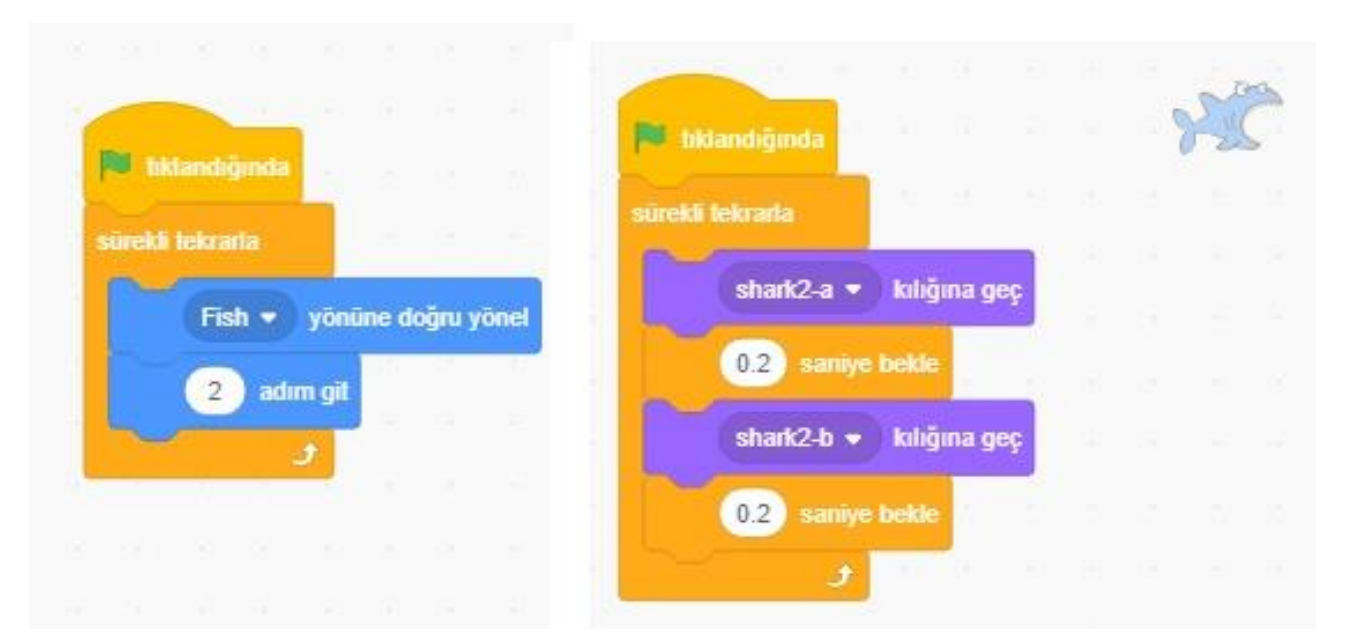

# **2- SCRATCH İLE RENGARENK**

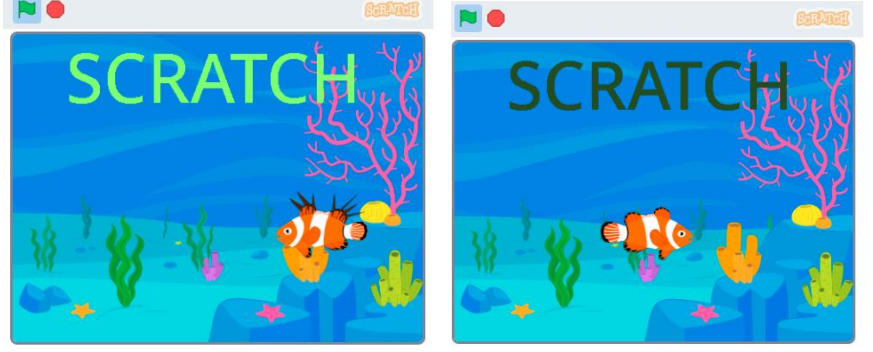

Rengarenk ADLI animasyon da yapılmak istenilen şey, SCRATCH yazısı bir saniye arayla renk değiştirirken, fish kuklası kılık değiştirerek sürekli sağa sola hareket etsin.

Öncelikle dekorumuzu ve kuklalarımızı seçiyoruz.

- 1. **fish** kuklasını kukla kütüphanesinden seçiyoruz .
- 2. **SCRATCH** yazısı için kuklayı kendimiz oluşturmamız gerekiyor ,bunun için kukla

kütüphanesine girdiğimiz yerden (aşağıda resmi var) girerek fırça işaretine tıklıyoruz.

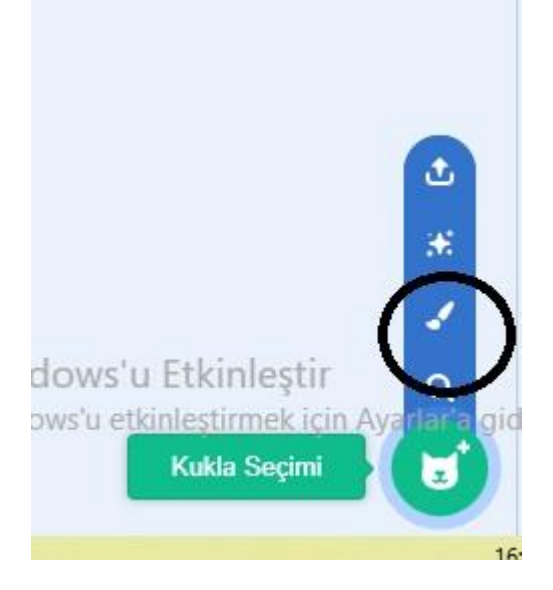

### 3. "T" İŞARETİNE BASARAK EKRANA SCRATCH YAZIP BOYUTLANDIRMASINI VE KONUMLANDIRMASINI YAPIYORUZ

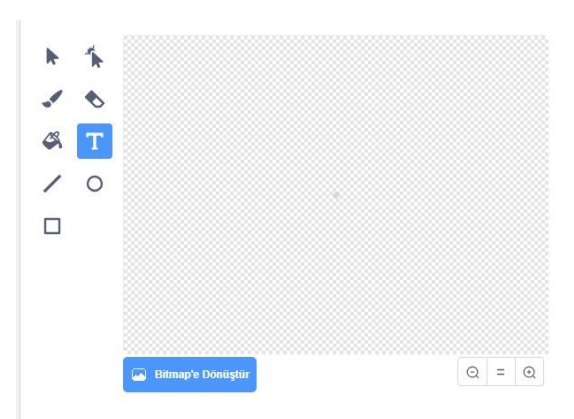

4. Yazdığımız scratch yazısının iki kopyasını çıkartıyoruz.kostüm 1 in üzerine gelerek fareden sağ tuşa basıp yapabilirsiniz. ardından her kukla için farklı renk belirliyoruz. renklendirme işlemi boya kovası ile yapılmalıdır.

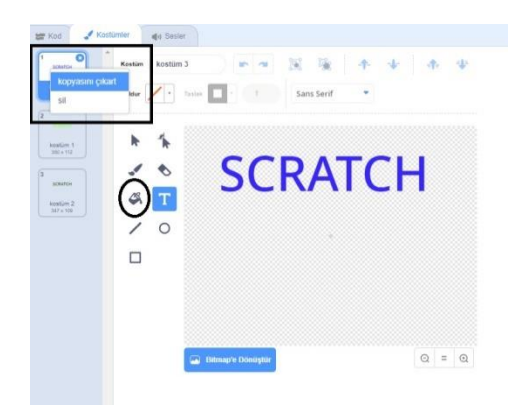

5. şimdi sırada fish kuklamızı düzenlemeye geldi.

İlk olarak fish kuklamız seçili iken kostümlere giriyoruz. ardından ihtiyacımız olmayan kuklaları siliyoruz. Sadece bir tane kostüm kalmalı.

kalan kostümümüzü yukarıda yaptığımız gibi sağ tuşla 1 adet daha çoğaltıyoruz.

kostüm 2 adında yeni bir kostümümüz oluştu .

bu kostümü istediğiniz gibi renklendirip düzenleyebilirsiniz

Dekor olarakta su altından **underwater 1** dekoru seçildi siz istediğiniz dekoru kullanabilirsiniz. Kuklalarımızı küçülterek sahnemizde istediğimiz yere yerleştiriyoruz. Seçimler ve boyutlandırma işlemi bittikten sonra kodlamaya geçebiliriz.

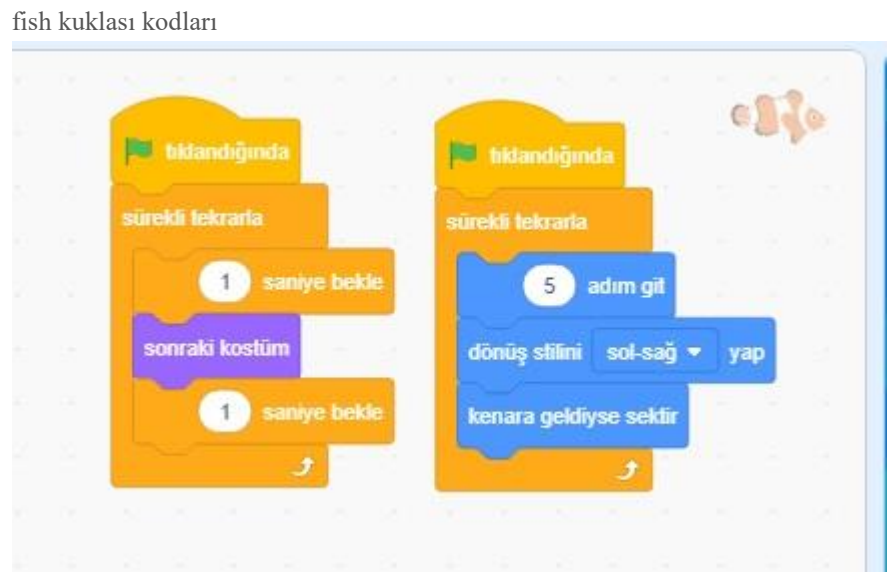

SCRATCH YAZISI KODLARI

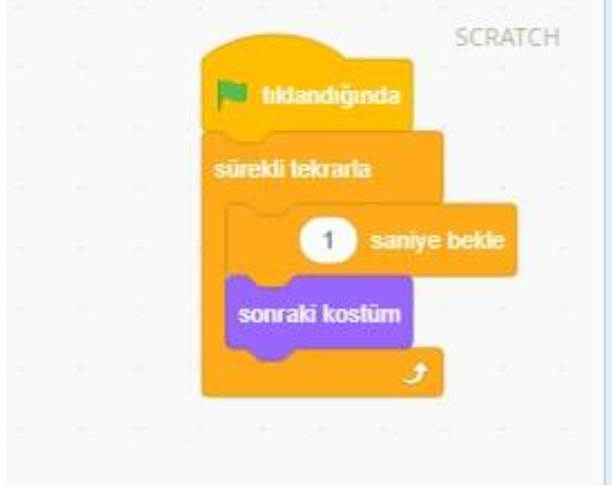

## **3- SCRATCH İLE şekil çizelim**

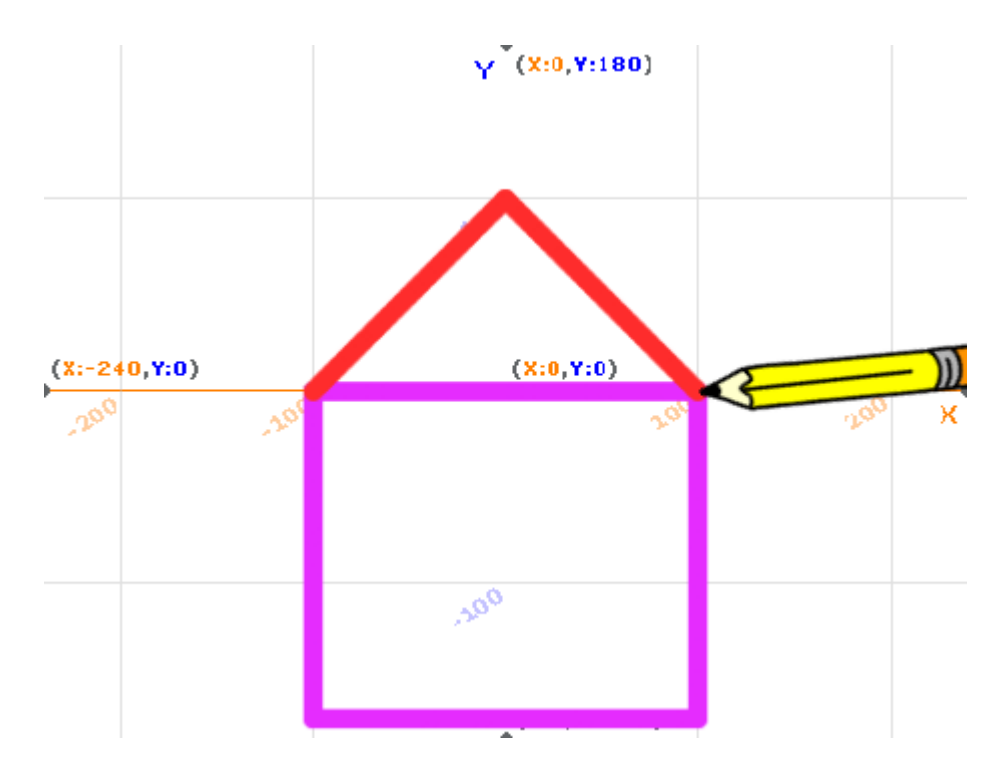

Bu projede dikkat etmemiz gereken öncelikli şey kalem eklentisinin eklenmesi olacak. Bunun için sol alt köşede yer alan eklenti seç simgesine tıklamamız gerekiyor çıkan alanda gördüğümüz kalem eklentisine tıklıyoruz.

Artık sol taraftaki bloklarımızn içerisinde kalem de var.

Öncelikle dekorumuzu ve kuklalarımızı seçiyoruz. Bu projede **pencil** kuklası kullanıldı. dekor olarakta **XY-GRİD** dekoru seçildi siz istediğiniz dekoru ve kuklaları kullanabilirsiniz. kuklalarımızı biraz küçülterek sahnemize istediğimiz yere yerleştiriyoruz.

Seçimler ve boyutlandırma işlemi bittikten sonra kodlamaya geçebiliriz.

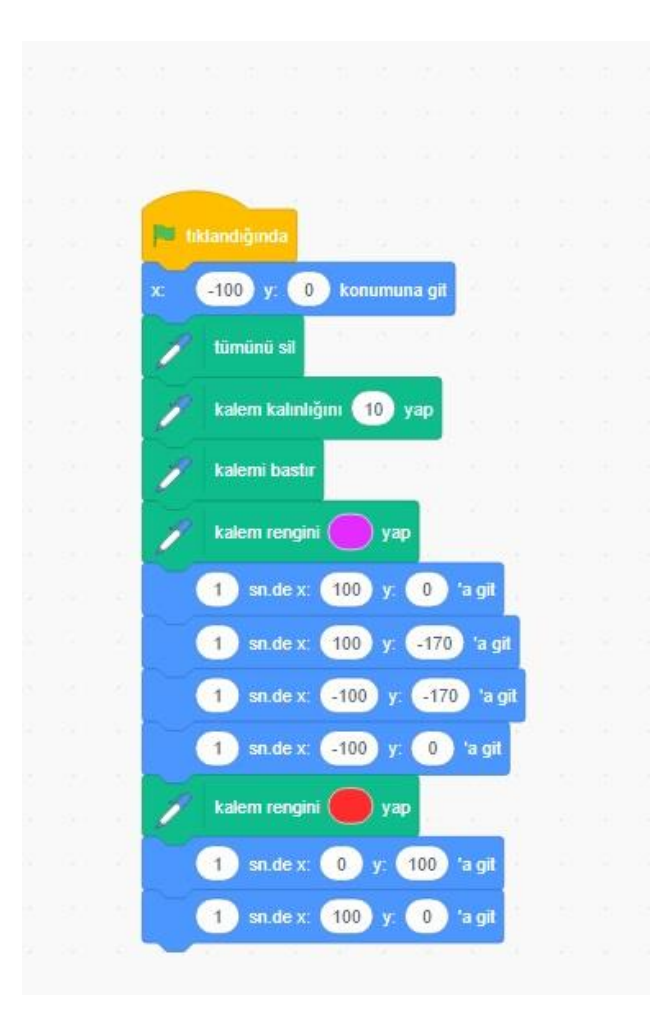

## **4- Scratch ile Kare çizelim**

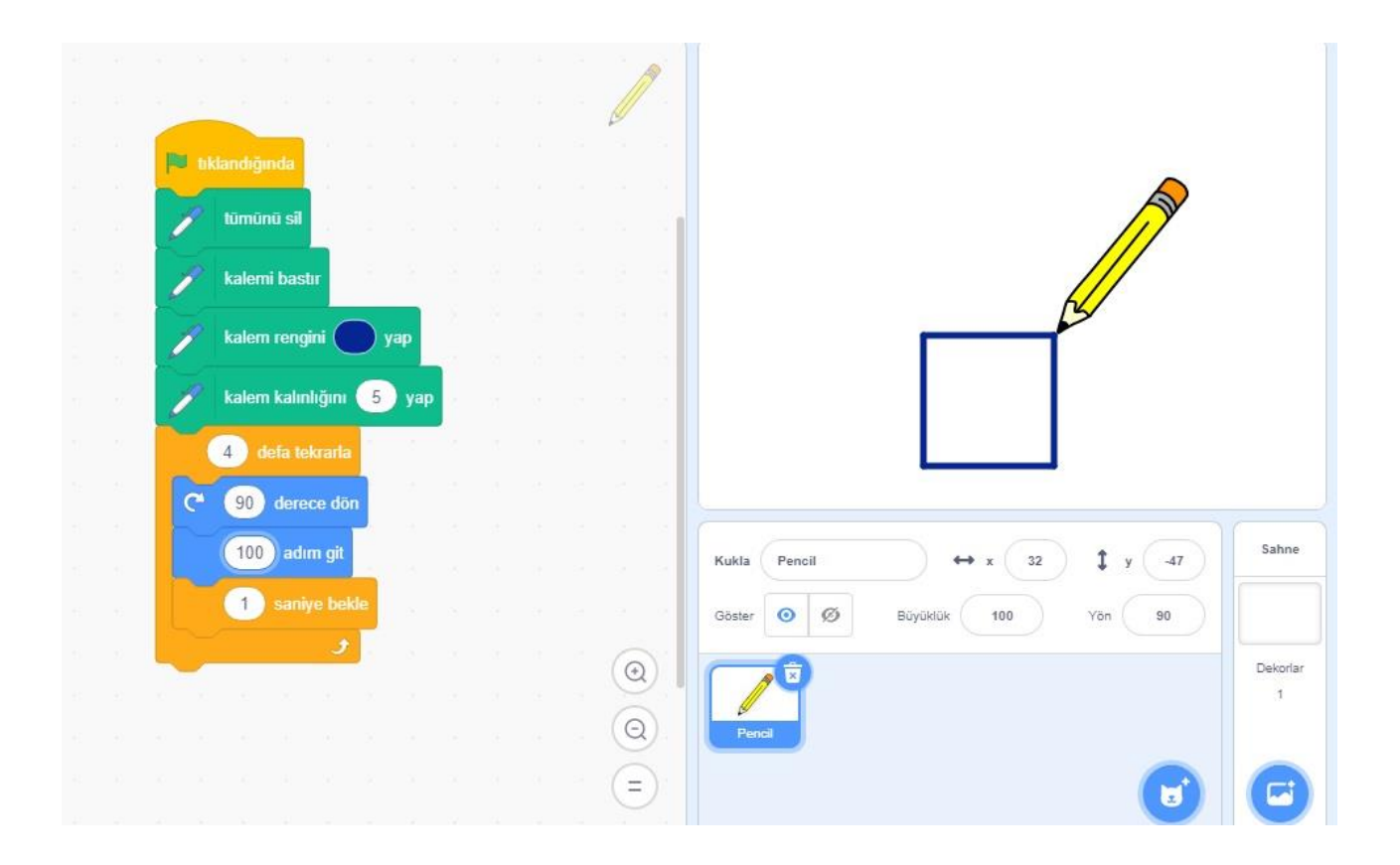

# **5- SCRATCH İLE imleci yakala**

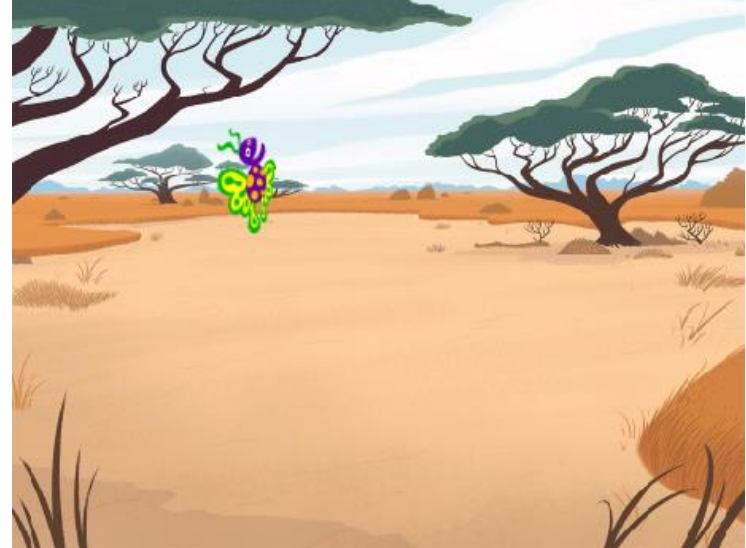

Aşağıda gördüğünüz **imleci yakala** adlı oyunda yapılmak istenilen şey, kelebek kanat çırpma hareketini yaparken sürekli olarak imlece doğru yönelecek ve hareket edecek, imlece değdiğinde kazandın diye mesaj verecek ve oyun duracak.

Öncelikle dekorumuzu ve kuklalarımızı seçiyoruz.bu projede **butterfly 2** kuklası kullanıldı. dekor olarakta **savanna** dekoru seçildi siz istediğiniz dekoru ve kuklaları kullanabilirsiniz. kuklamızı biraz küçülterek sahnemize istediğimiz yere yerleştiriyoruz.

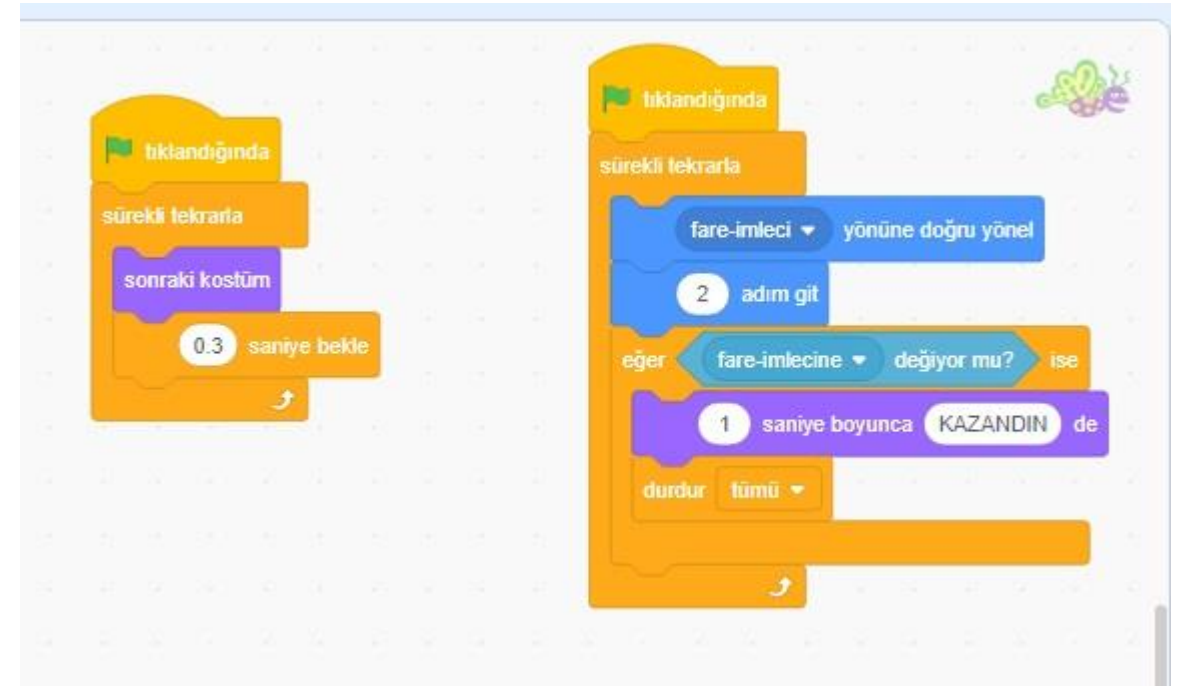

### **6- SCRATCH İLE klavye kontrol**

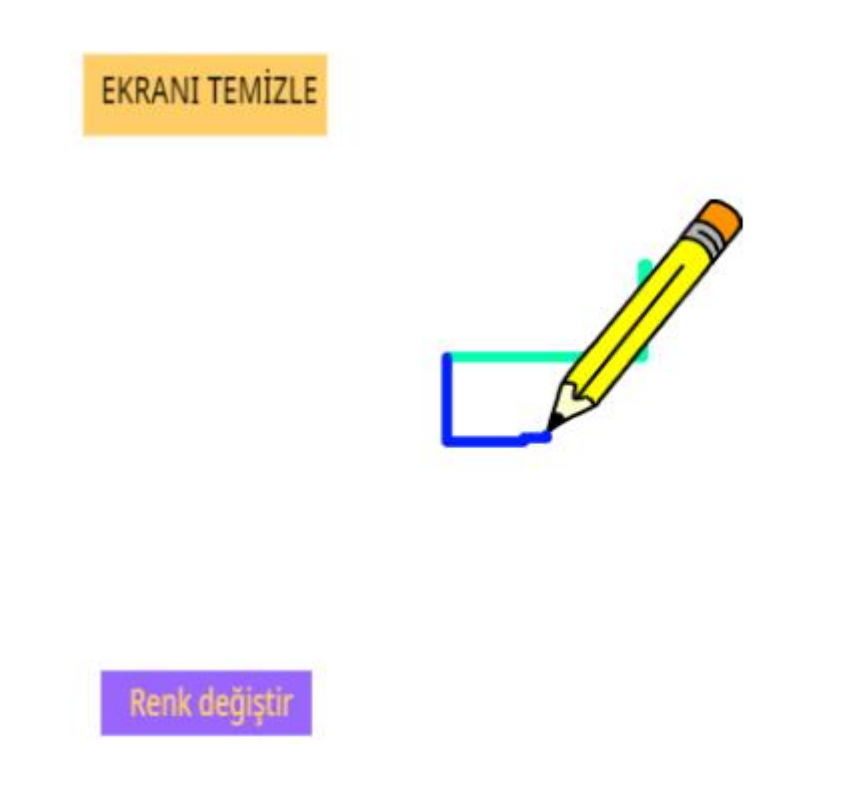

Aşağıda gördüğünüz **klavye kontrol oyunun** da yapılmak istenilen şey, PENCİL kuklasının yön tuşları ile kontol edip şekilçizmek. ekranın sol üst ve alt köşesine oluşturacağımız iki buton ile ekranı temizleyip renk değiştirebileceğiz.

Oyunumuz aşağıdaki gibidir.

İlk önce daha önce yaptığımız gibi kalem eklentimizi sol alt köşede yer alan eklenti ekle bölümünden ekliyoruz.

Butonlarımızı çizmek için kukla çiz bölümüne aşağıdaki gibi giriyoruz

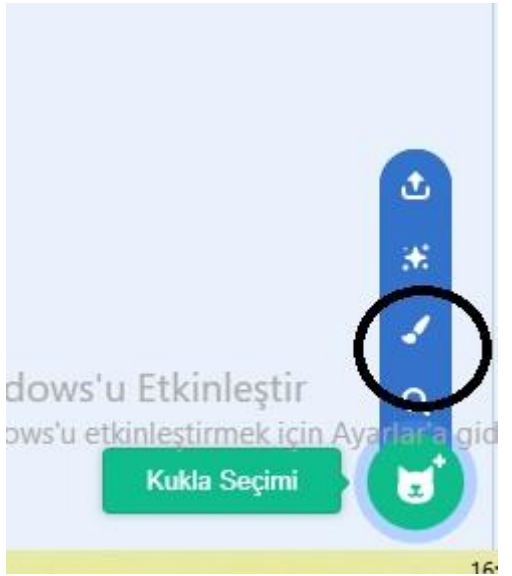

sonraki adımda bir dikdörtgen çizip içerisine **renk değiştir** yazmamız gerekiyor.

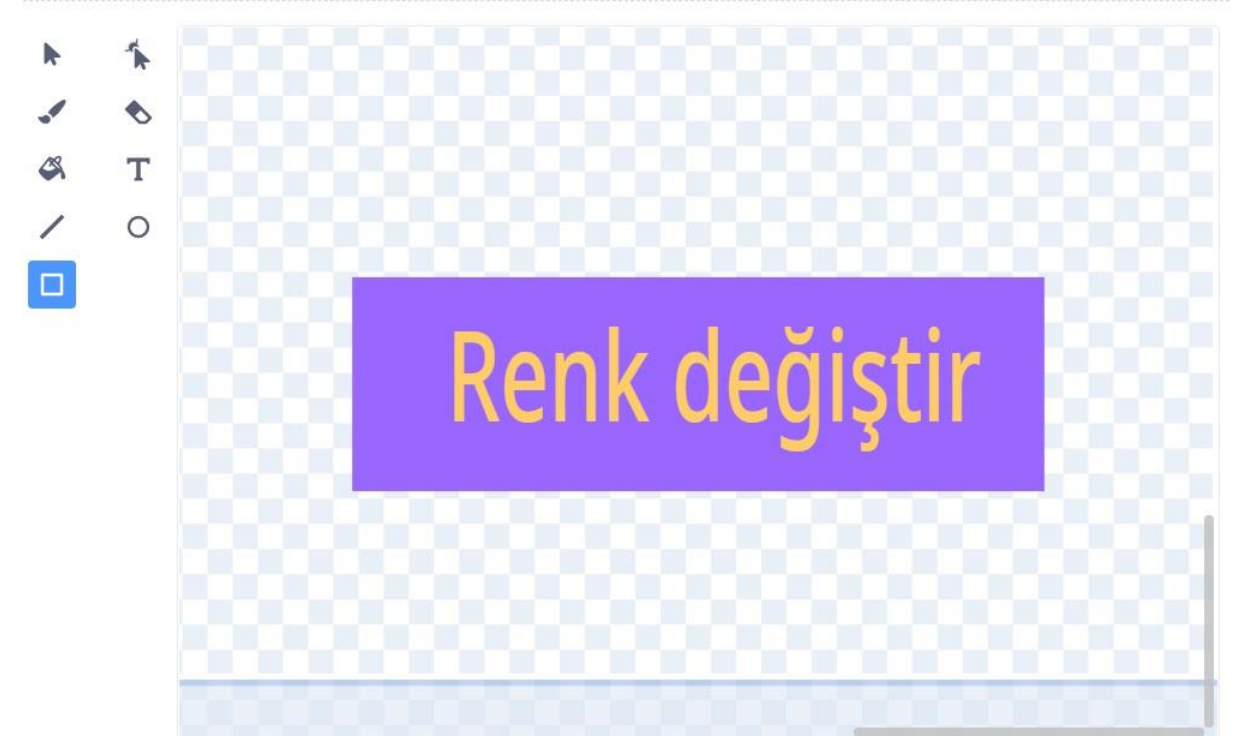

aynı işlemi sırasıyla tekrar ederek **ekranı temizle** kuklasını oluşturuyoruz.

toplamda 3 kuklamız olacak

1.pencil 2.ekranı temizle 3. renk değiştir.

uygun yerlere konumlandırıp kodlamaya geçelim.

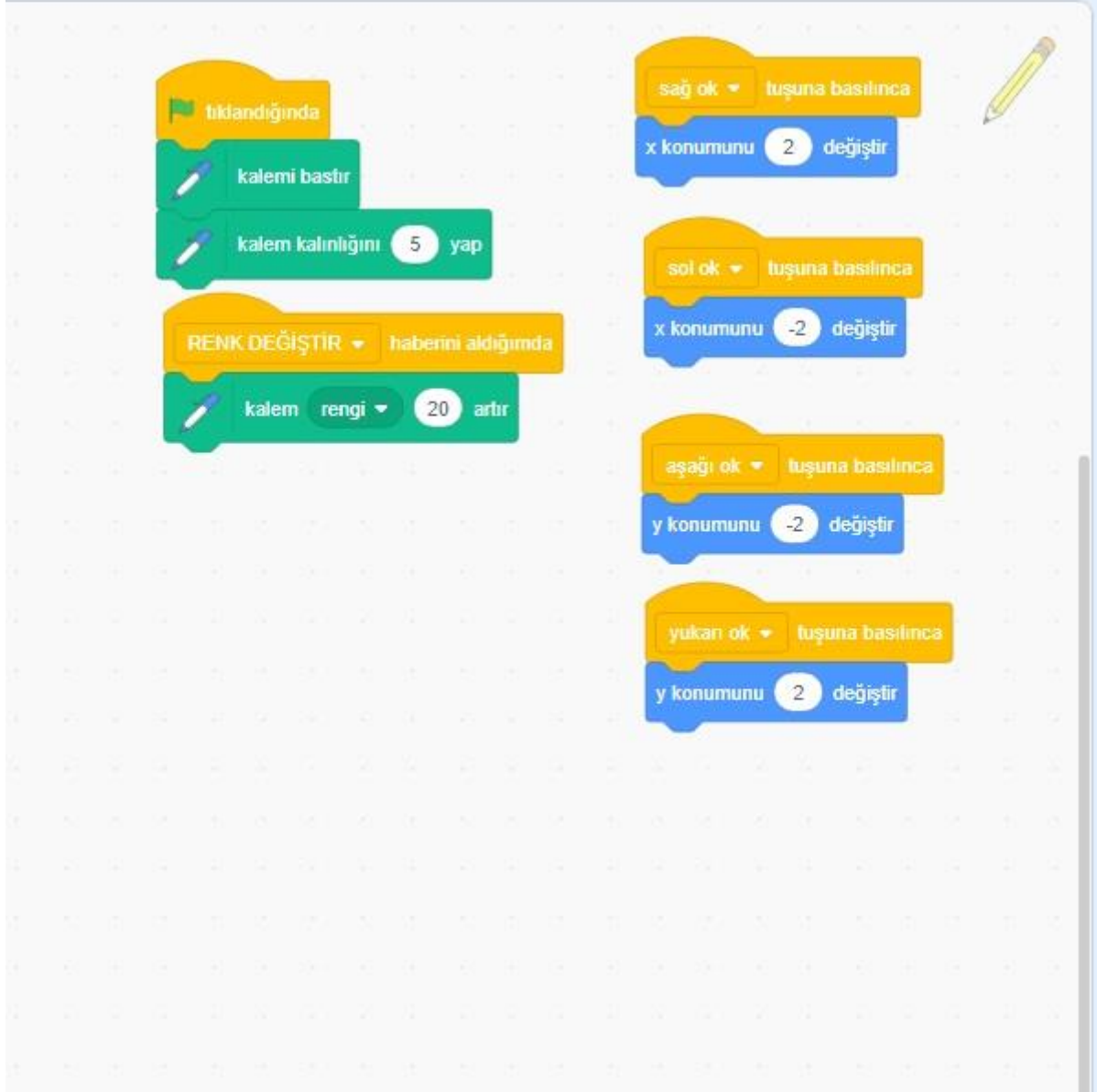

#### renk değiştir kuklasına yazılacak kod

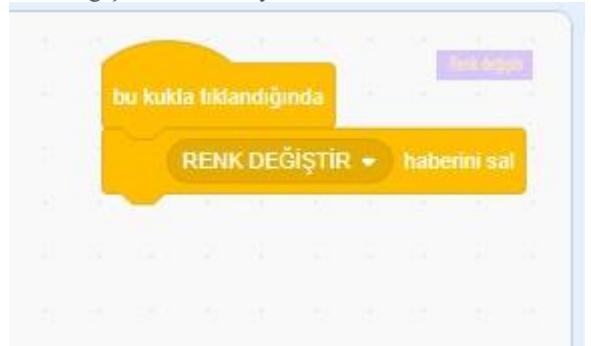

burada dikkat ettiyseniz yeni bir kod bloğu kullandık. olayların içinde **haberini sal** kod bloğu. yeni habere tıklayarak renk değiştir yazıyoruz .bu blok sayesinde renk değiştir kuklası tıklandığında pencil kuklasına haber göndereceğiz. pencil kuklasıda renk değiştir haberini aldığında altındaki kodları çalıştıracak. pencil kuklasının kodlarına dikkatle bakarsanız renk değiştir haberini aldığımda ile başlayan bir dizi var

ekranı temizle kuklasının kodları

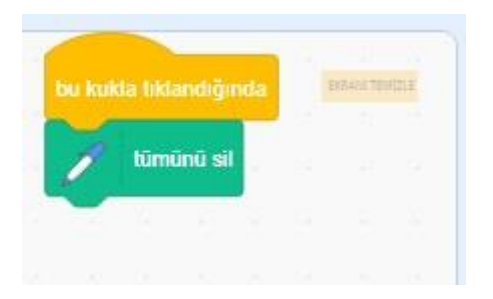

## **7- Scratch ile Tenis Oyunu**

Aşağıda gördüğünüz Tenis Oyununun da yapmak istediğimiz şey topu aşağıya düşürmemek. raket kuklamızı sağ sol ok tuları ile kontrol edeceğiz.

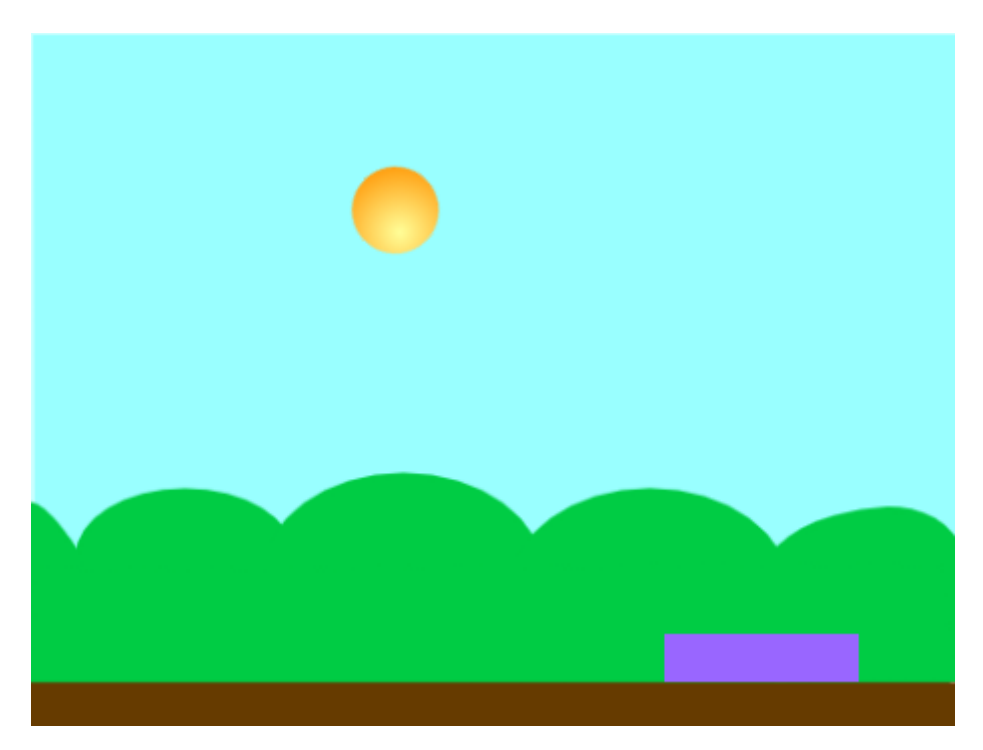

öncelikle kulalarımızı ve dekorumuzu ekleyelelim.

Bir **Raket** birde **ball** kuklası gerekiyor.

**Raket** kuklasını kendimiz çizeceğiz, **Ball** kuklasını ve dekoru scratchin içinden ekleyebiliriz

Blue sky dekorunu seçin

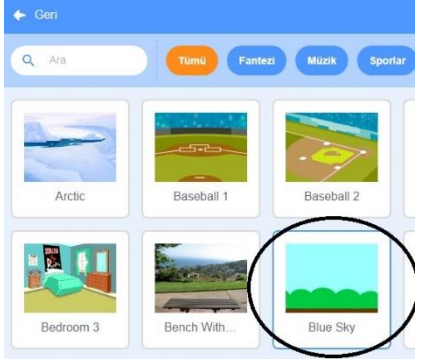

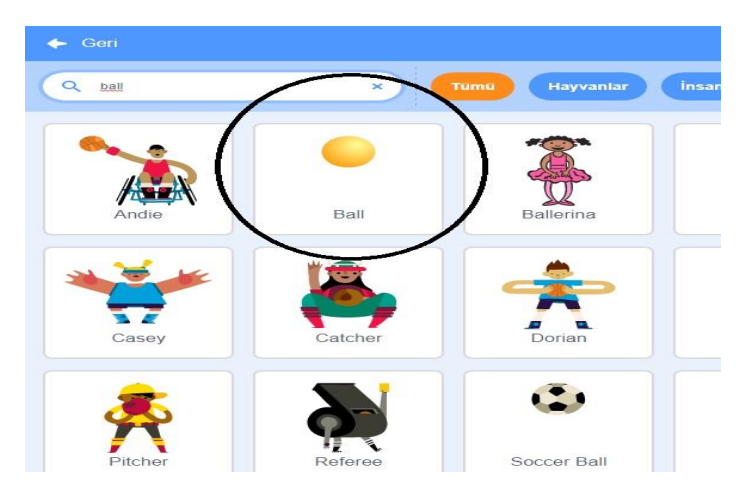

### Kuklamızı ekliyoruz

Raket kuklası çizimi için resimde gördüğümüz yolu takip ederek bir dikdörtgen çiziyoruz.

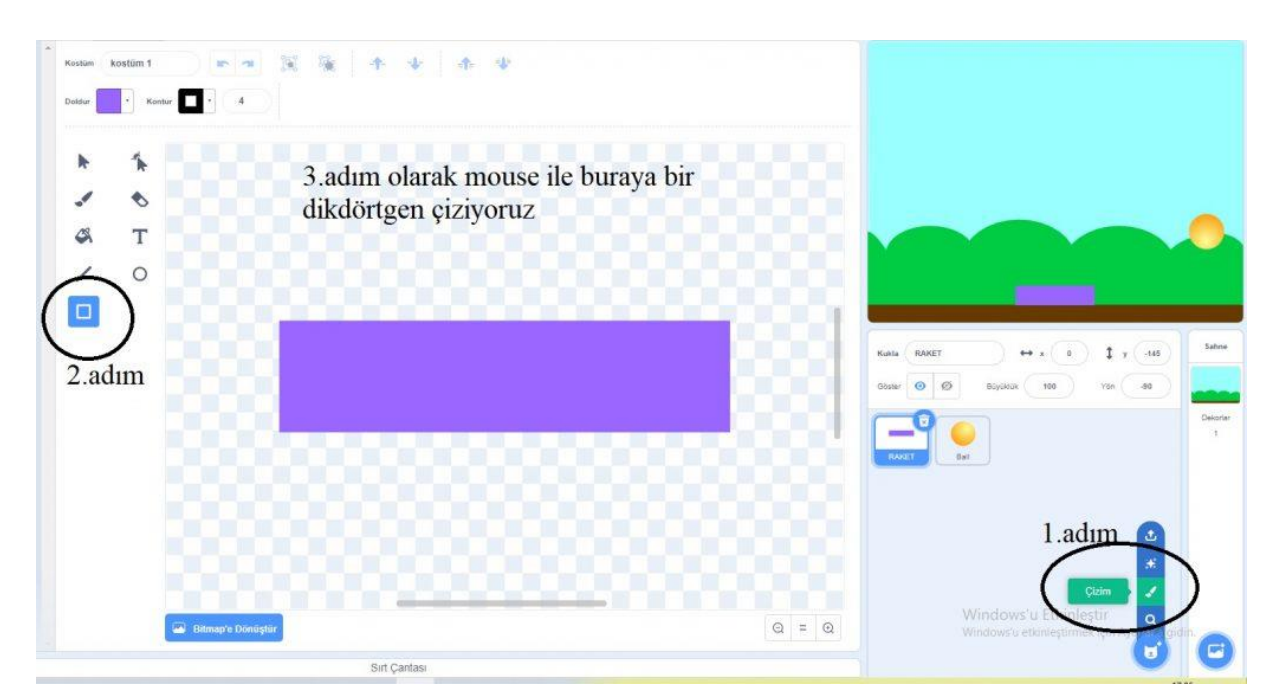

#### Raket kuklası kodları

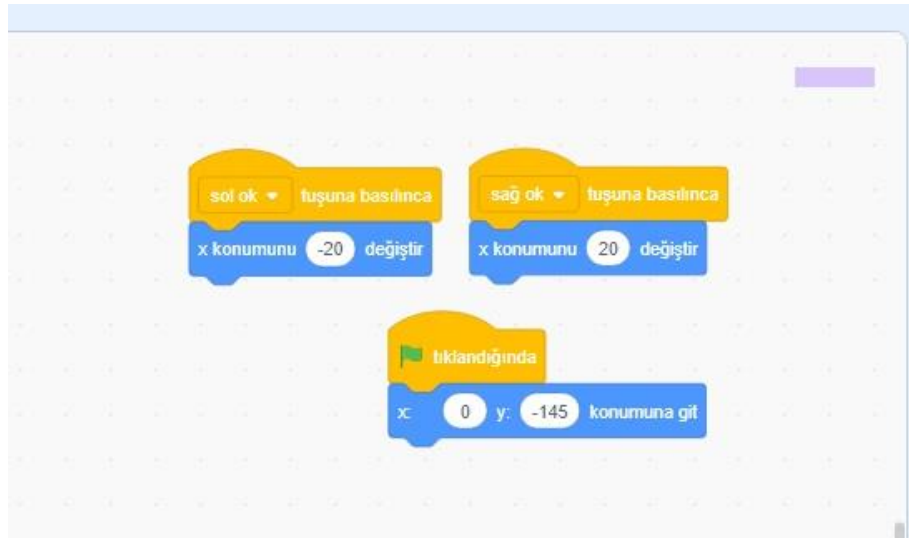

**ball** kuklası kodları

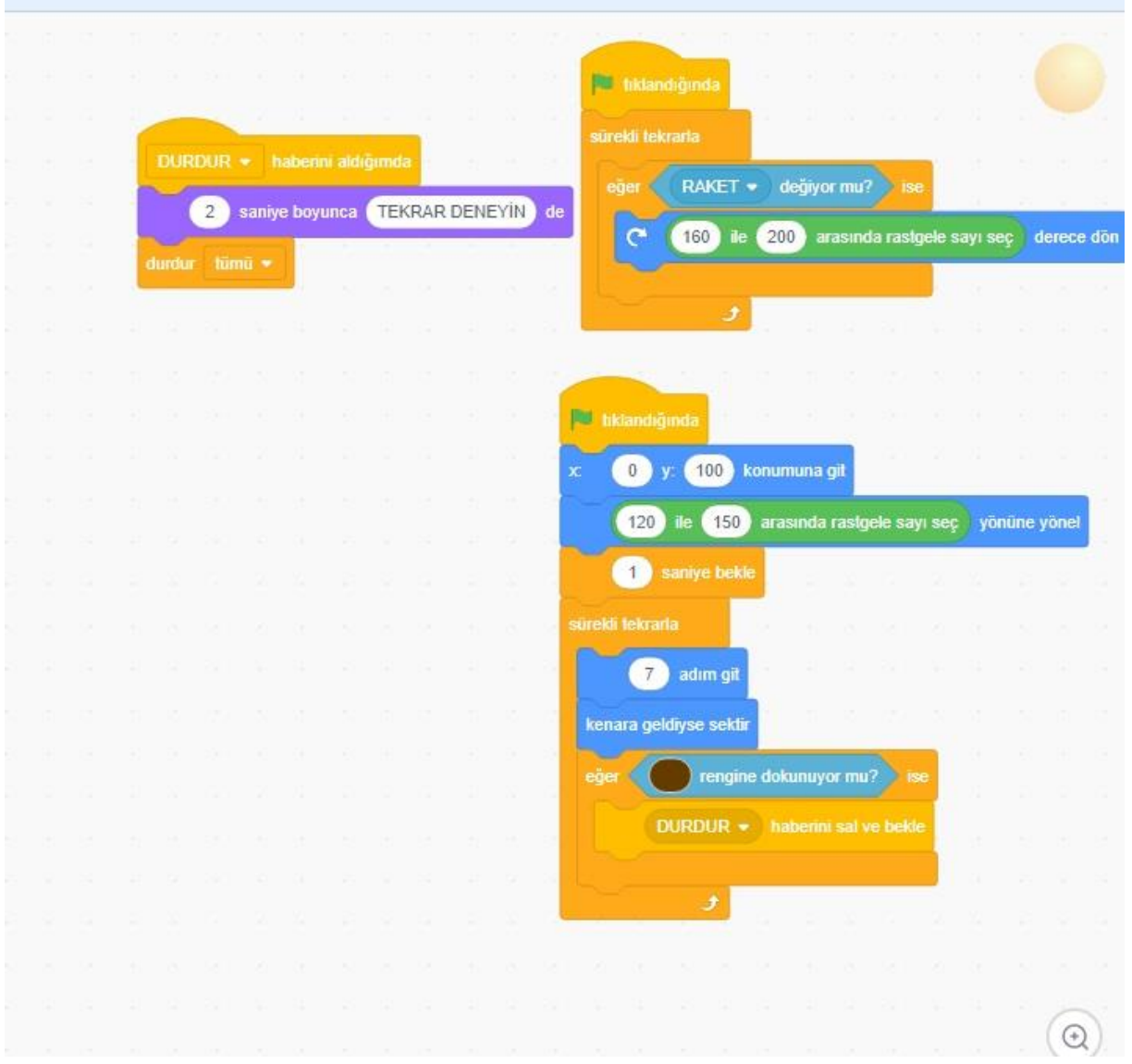

### **8- Scratch ile UZAY YOLCUSU**

Aşağıda gördüğünüz Uzay yolcusu Oyununun da yapmak istediğimiz şey Gobo Kuklasını yıldızlara değdirmeden dünyaya ulaştırmak. Klavyenin Yön tuşları ile kuklayı kontrol edeceğiz.

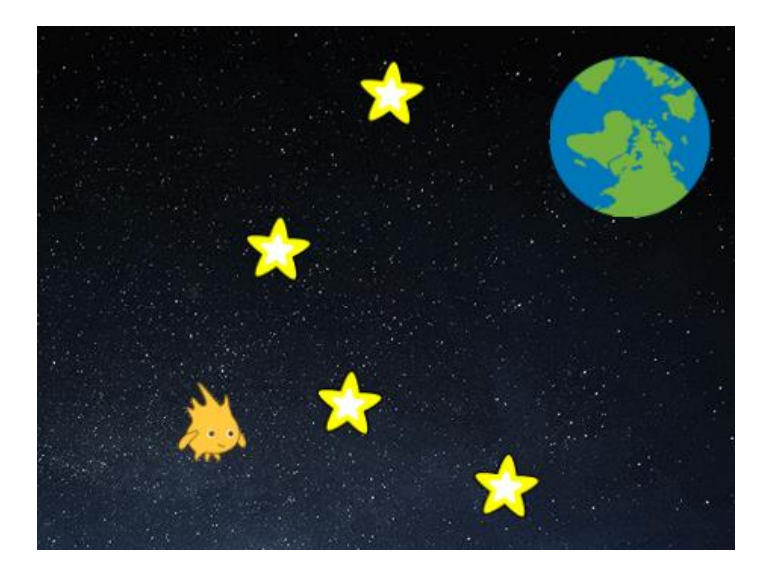

öncelikle kulalarımızı ve dekorumuzu ekleyelelim.

**Gobo** ,star ve earth isimli kuklaları kukla kütüphanesine girerek ekliyoruz.

ardından dekor seçeceğiz bu oyunda kullanılan dekorun adı **Stars** siz farklı bir dekorda belirleyebilirsiniz.

gobo kuklası için öncelikle sahnemizde uygun bir konum belirliyoruz .Ben x:-190 y:-122 konumunu belirledim,

**gobo** kuklam **eğer** sarı renge değer **ise** başlangıç konumuna geri dönmesini istiyorum.

bu oyun için iki koşulum var

**1.koşul:**sarı rengi seçmemin nedeni Earth(dünya) kuklasının etrafına dizdiğim star kuklalarının sarı renkte olması.

**2.koşul: eğer** earth kuklasına değer **ise** tebrikler başardın mesajı vermesini ve oyunu durmasını istiyorum.

son olarak sağ, sol, yukarı ve aşağı ok tuşları ile hareket ettireceğiz, kodlar aşağıda verilmiştir.

gobo kuklasının kodları

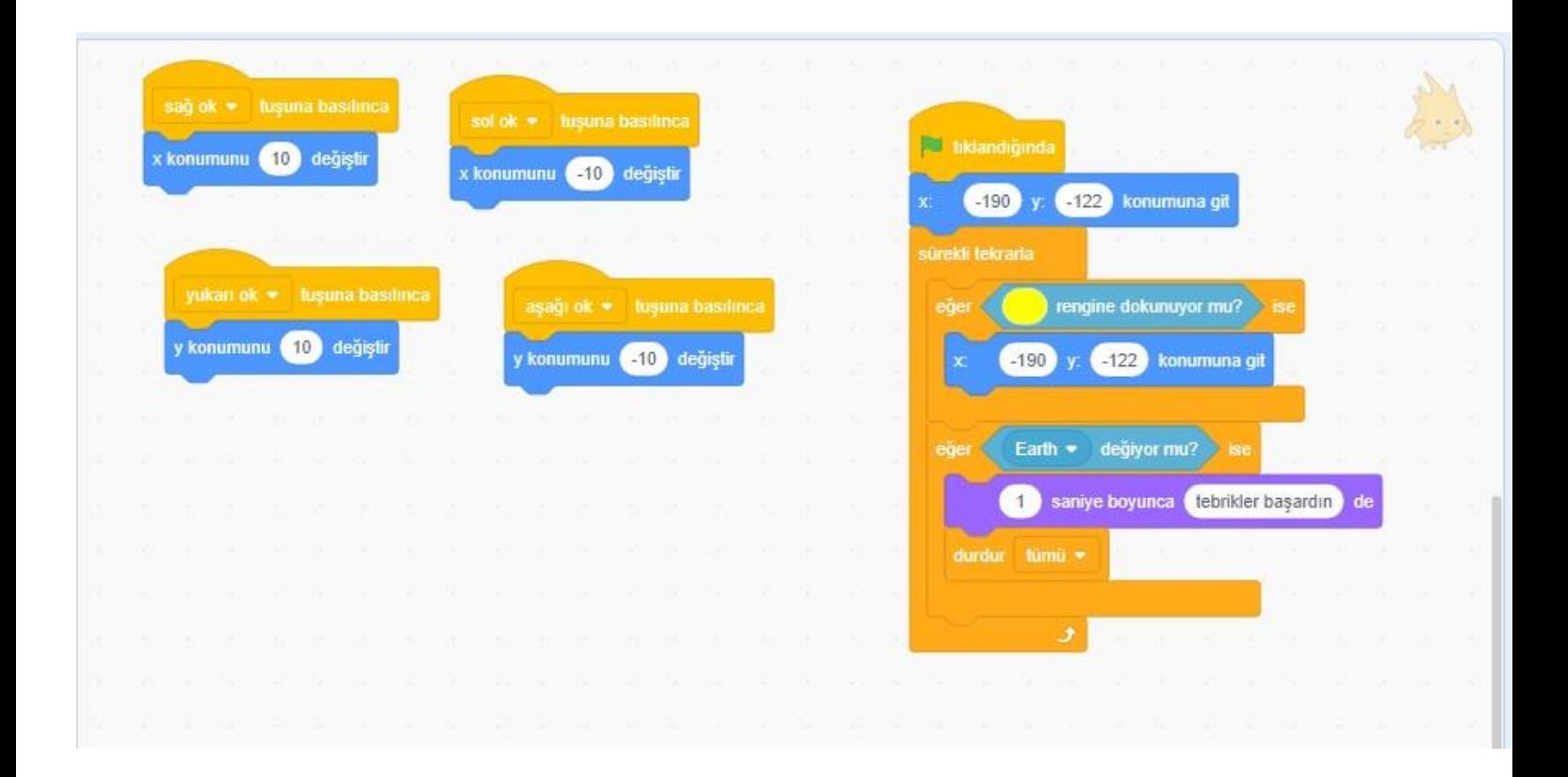

**Earth** kuklası ise sadece olduğu yerde dönecek kuklamızı üst köşede bir konuma yerleştiriyorum ve aşağıdaki kodu kullanıyorum

Earth kuklası kodları

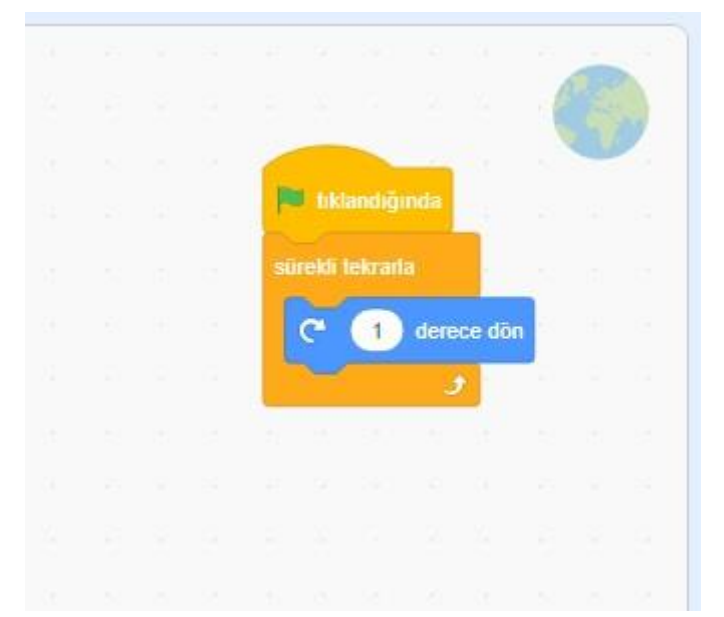

**Star** kuklasında ise herhangi bir kod kullanmıyoruz eklediğimiz 4 adet kuklayı yukarıdaki gibi earth kuklasının etrafina yerleştirmemiz yeterli

### **9-Scratch ile "Engelleri Aşan Papağan" Oyunu**

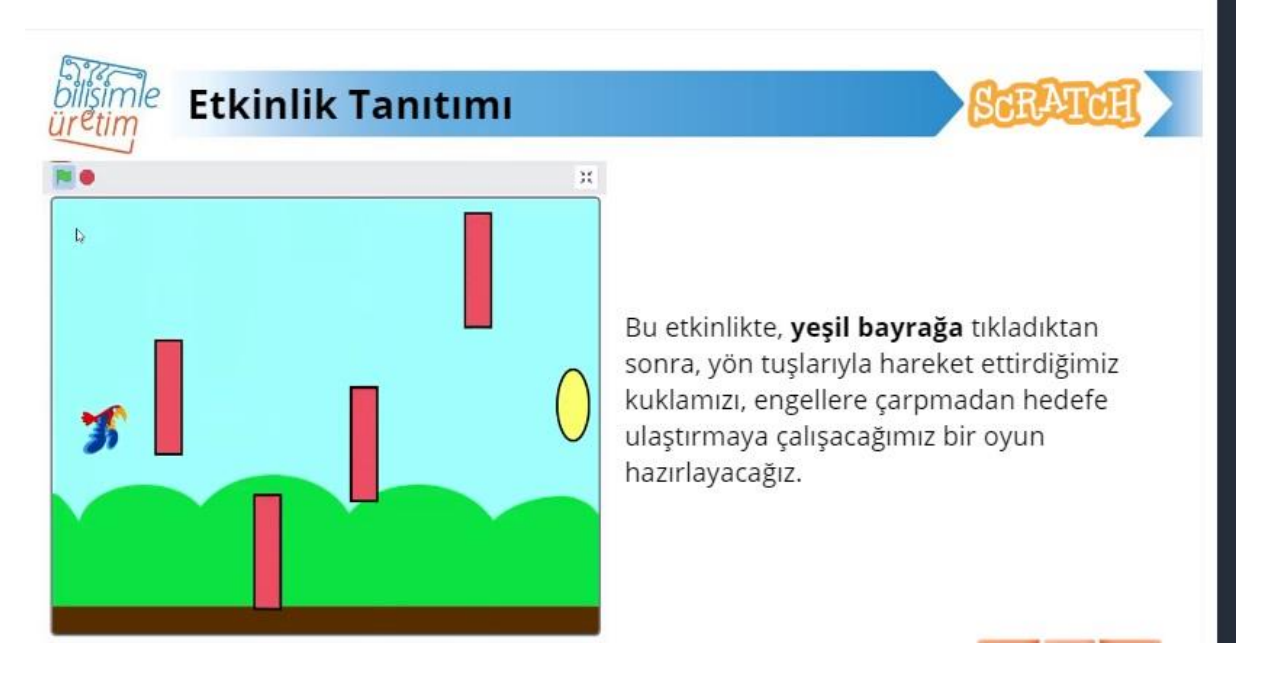

Öncelikle **parrot** kuklasını ve **blue sky** dekorunu ekliyoruz.

engel kuklalarını kendimiz çizeceğiz. bunun için aşağıdaki gibi çizim ekranına giriyoruz.

**Yatay** bir dikdörtgen çizerek engel kuklalarını çiziyoruz.

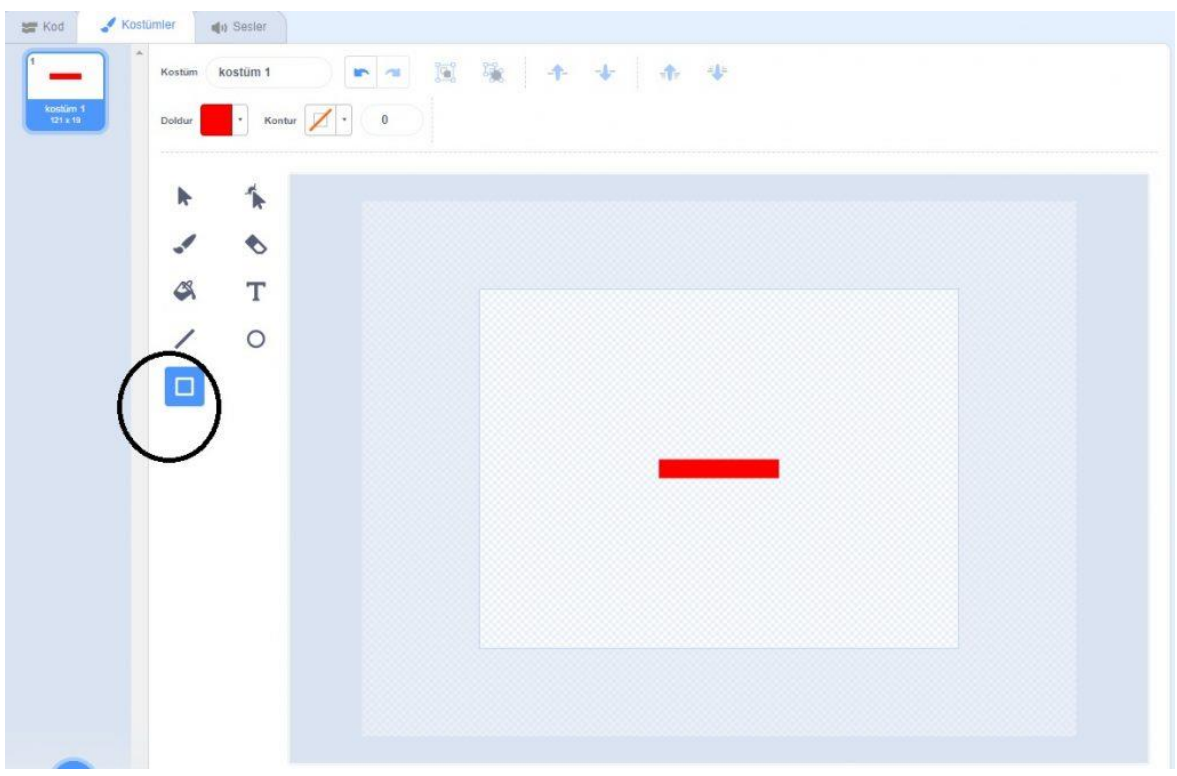

bir tane çizmemiz yeterli kodladıktan sonra kopyasını çıkarıp küçük değişiklikler yapacağız. kukla1 kodları (çizim dikdörtgen)

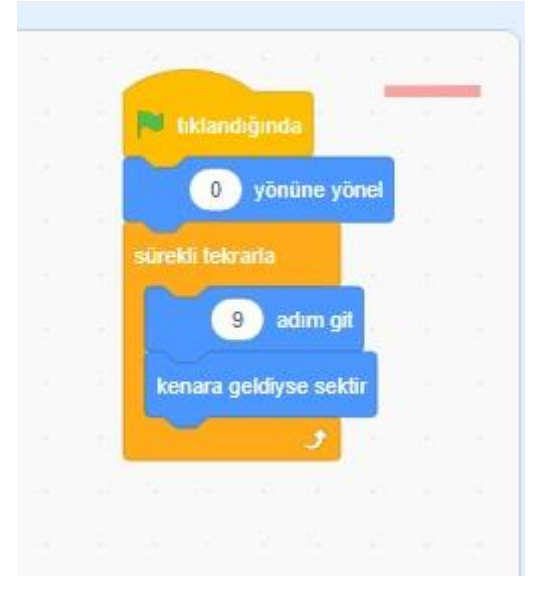

kukla 1 i yukarıdaki gibi kodladıktan sonra kukla 1 in üzerine faremizin sağ tuşu ile basıp kopyasını çıkaralım toplam 4 adet engelimiz olacak

kopyasını çıkartma işlemi

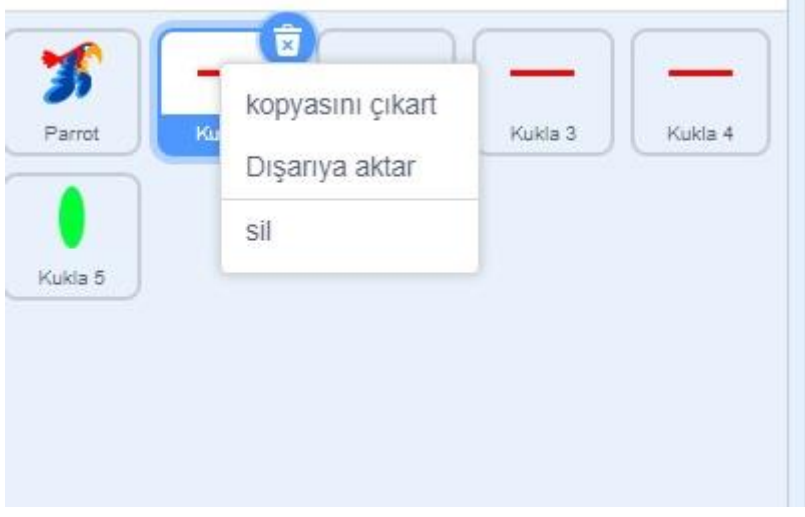

kopyasını çıkarttığımız kuklaların **kodlarıına** girerek sırasıyla **adım git** kısımlarını

kukla 1 i **0 yönüne yönel** ve **9 adım git**

kukla 2yi **180 yönüne yönel** ve **10 adım git**

kukla 3ü **0 yönüne yönel** ve **11 adım git**

kukla 4ü **180 yönüne yönel** ve **12 adım git**

olacak şekilde değiştirelim ve her bir kuklayı ekranda biraz aralık bırakarak yerleştirelim. yukarıdaki oyunun bitmiş halini örnek olarak alabilirsiniz

ardından papağanın ulaşacağı hedef için yine bir kukla çizmemiz gerekiyor bunun için yeniden çizim alanına girip bir daire çiziyoruz

hedef kuklasının çizilmiş hali

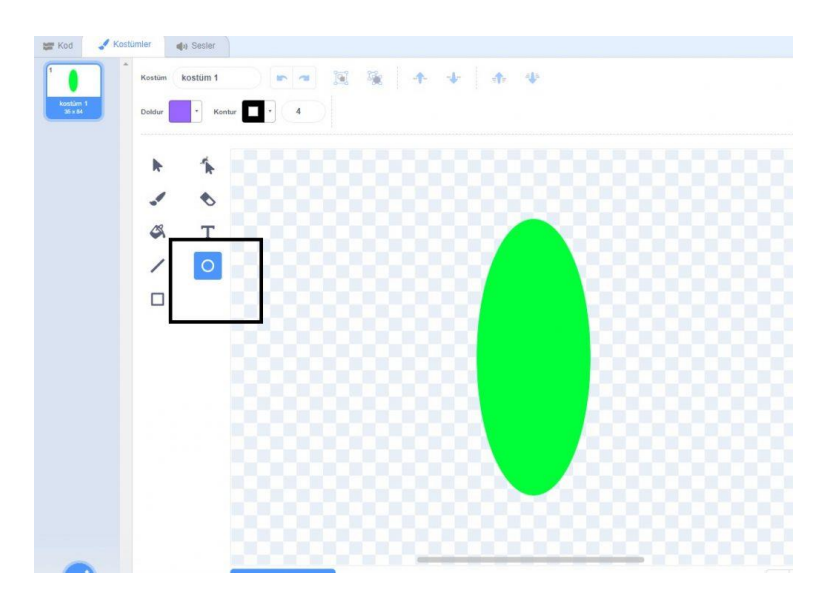

son olarak **parrot** kuklasını kodlayarak oyunumuzu tamamlayabiliriz. parrot kuklası yön tuşları ile hareket edecek

sağ ve sol ok tuşları ……………………………..x düzleminde

yukarı ve aşağı ok tuşları ………………….y düzleminde

hareketimizi sağlayacak

**Eğer** herhangi bir engele değer(kırmızı renge değer ) **ise** başlangıç konumuna x:-216 y:27 geri dönecek ve drum boing sesi başlayacak

**Eğer** hedefe ulaşır(sarı renge) **ise** drum machine sesi bitene kadar çalacak

ses eklemek için ; parrot kuklası tıklı olacak

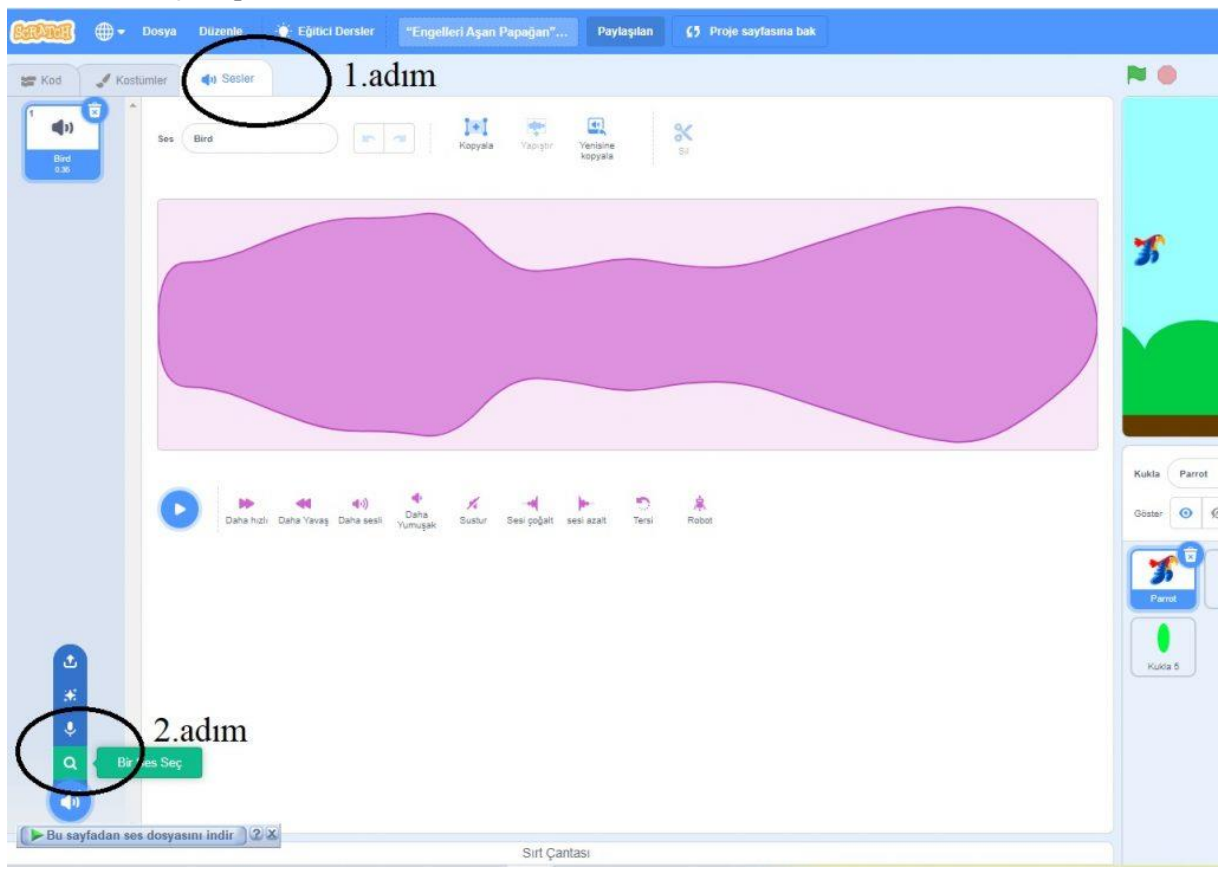

**parrot** kuklası kodları

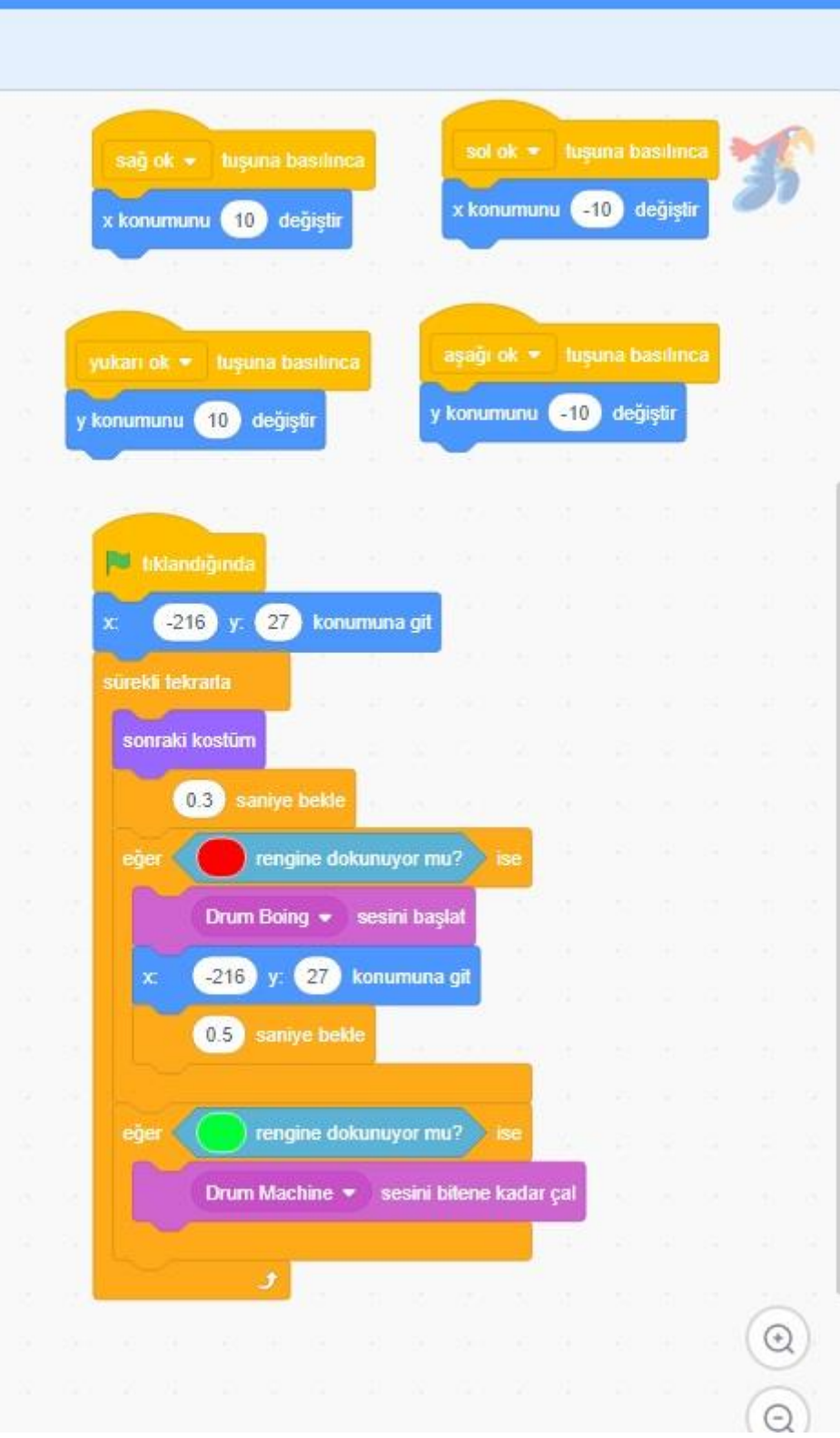